#### **Complete PAE Note Documentation**

 Complete the PAE Dyn Doc Template and sign to add ASA class and Anes Type to SaAnethesia InterOp record.

#### Select a Surgical Case

- 1. Click **Select Case** on the toolbar to open the case list. You may also search by date.
- 2. Select the case and click **OK** or press Enter. SurgiNet Anesthesia associates the appropriate devices in OR locations.
- Select the appropriate devices and click **OK**. The record opens in the SurgiNet Anesthesia window.

#### Create a Blank Anesthesia Record

- Click Blank Record in the case of an emergency only.
- 2. In the Create Blank Record dialog box, click the **Search** button and select location. Click **OK**.
- 3. Select the correct document type based on location.
- Add a patient identifier to the record description. Click OK.

### Starting a Macro

- 1. Click **Macros** on the toolbar to open the case.
- In the Select Macro dialog box, click the button with the name of the macro. The components are displayed and can be verified or excluded, depending on the procedure.
- To modify any items prior to executing the macro, click Edit to the right of the item.
- Verify the macro contents are correct and click Set All Times to Current and Execute.

#### **Personnel**

- Click Personnel on the toolbar.
- Click Add and locate the provider name from the case appropriate category in the Select Personnel dialog box.
- Select the provider from the list. Modify the time as needed, and then click **OK**. **Note**: To sign the record click **Signatures** on the toolbar.
- 4. To delete personnel, select the **Remove** to delete person from the record.

#### Medications

#### **Adding Medications**

- 1. Click **Medications** on the toolbar. Select the type and name of the medication.
- The Add Medication Administration dialog box opens.
- 3. Enter the dose amount and click **OK**.
- 4. Enter the units as needed and click **OK**.

#### **Modifying Medications**

- Click Medications on the toolbar. The Current tab contains all the medications currently recorded on the anesthesia record.
- 2. Select the **Modify Admin** option.
- 3. Click the medication you want to modify.
- 4. Update the dose amount and click **OK**.

#### **Deleting Medications**

- 1. Click **Medications** on the toolbar. The **Current** tab contains the recorded medications.
- 2. To delete any of the medication administrations, select the **Remove Admin** option.
- Click on the medication that needs an administration and remove from the record.

# Intakes and Outputs Adding A New Bag

- Click Intake from toolbar. Select the fluid name to start a new bag at the current time interval. The Fluid Intake dialog box opens.
- Complete the volume rate, weight-based rate, route, and site fields as appropriate and click Start Bag (or skip Step 2 Verify Time and click Start Bag).
- Click Start Bag to start the bag at the time represented in the time bar. Totals added during transfer of care.

#### Adding Blood Products

- 1. Click Intake from toolbar. Select Blood Products tab and select appropriate blood product to start a blood product at the current time interval. The Fluid Intake dialog box opens. Select Bolus or infusion.
- Complete the volume rate, weight-based rate, route, and site fields as appropriate and click Start Bag (or skip Step 2 Verify Time and click Start Bag).

From the **Documentation** tab, click **Actions**, click **Miscellaneous**, add Blood Products action to **To Do** list, modify and execute.

#### **Removing Intakes**

- 1. Click **Intake** on the toolbar. The **Select Intake** dialog box opens.
- 2. Select the **Remove Admin** option.
- Click the medication that needs to have an administration removed. The corresponding value is removed from the record.

#### **Adding Outputs**

- 1. If an output is already on the record, left click within a new time slot to add another value.
- 2. Enter the new output volume. Verify the time and the output are displayed on the graph.
- If an output is not currently listed on the record, click on Output and add from the list.

#### **Removing Outputs**

- Click Output on the toolbar. The Select Output dialog box opens.
- 2. Select the Remove Output Fluid option.
- Click the output that needs to be removed from the Current tab. The output is deleted from the record.

#### Suspend/Transfer of Care

Verify OR documentation: Student present? If yes, has CRNA attestment been added and signed? **Prophylactic Antibiotic.**action documented? Record signed? All **To Do** list items documented or cleared except the **Anesthesia Stop/Transfer of Care** action and the Anesthesiologist attestment actions? Review the deficiency list.

Ready to Suspend? Click Suspend, uncheck all data that should continue. Click **OK**.

- From Transfer of Care area: Log into SSO
   PowerChart and launch SaAnesthesia app from toolbar. Select Case and open.
- 2. Change View to PACU View.
- Edit the Anesthesia Stop/Transfer of Care action field by entering last set of vitals. Verify Stop time is correct and click Execute.
- Suspend case. Add total fluid volumes, and verify Personnel Stop Time matches Anesthesia Stop/Transfer of Care, click OK.

Page 2 Page 3

#### Finalizing the Record

- From the Task menu, select Finalize Case.
- To edit a deficiency, click Edit. Once the deficiency is accounted for, that item is removed from the Finalize dialog box.
- Review, edit or select the **Ignore** check box to ignore incomplete To Do list items and allow finalization to continue.
- Once the deficiencies are completed, review Personnel times are accurate and signatures are complete. Click **Sign** to sign the record.
- Enter the user name and password for the provider to sign the record and click **OK** to show the updated finalize dialog box.

#### Printing the Record

- 1. From the Task menu, select Print.
- 2. Select the appropriate printer, and verify that the print information is correct. Click **OK** to print the record.

#### Adding/Changing Devices

- From the top toolbar select Task and click Associate

  Devices.
- 2. Select location room then select device(s).
- Click **OK**. Selected devices display on Anesthesia Record.

#### **Manual Vitals Documentation**

- From the top toolbar select **Document** tab click Value.
- Select interval minutes: 1, 5, 10 or 15.
- Select Monitor: heart rate, respiratory rate, oxygen, and blood pressure. Click into the timeslot for the vital you are entering. Free text value. Use arrow keys or mouse to navigate the grid.
- Repeat as needed.

Views

Click **OK** to return to the record.

record.

| Anesthesia Icons |                                                                                              |  |  |
|------------------|----------------------------------------------------------------------------------------------|--|--|
| Icon             | Description                                                                                  |  |  |
| Select Case      | Select Case. Opens the Select Case window so you can select the case to be displayed.        |  |  |
|                  | Views. Opens the Select View Item dialog box so you can select the view to be applied to the |  |  |

| Icon            | Description                                                                                                    |
|-----------------|----------------------------------------------------------------------------------------------------|
| Macros          | Macros. Opens the Select Macro dialog box so you can specify the macros to be executed.                                                                                            |
| Medications     | Medications. Opens the Select Medications dialog box so you can specify the medications to be displayed. You can also add, modify, or remove administrations from this dialog box. |
| Intake          | Intake. Opens the Select Intake dialog box so you can specify the intake fluids to be displayed. You can also add, modify, or remove administrations from this dialog box.         |
| Output          | Output. Opens the Select Output dialog box so you can specify the output fluids to be displayed. You can also add, modify, or remove administrations from this dialog box.         |
| Actions         | Actions. Opens the Select Action dialog box so you can specify the actions to be displayed. You can also add, modify, or remove actions in this dialog box.                        |
| Inventory       | Inventory. Opens the Inventory dialog box so you can specify the inventory to be displayed. You can also add or remove inventory in this dialog box.                               |
| Personnel       | Personnel. Opens the Personnel dialog box so you can specify the personnel to be displayed. You can also add or remove personnel in this dialog box.                               |
| Suspend Case    | Suspend. Opens the Suspend Case dialog box, allowing the user to close the record without finalizing. Used when transporting the patient between areas                             |
| Med/Fluid View  | Med/Fluid View. Opens the Medication /Fluid View dialog box so you can view all medication and fluid information recorded for the case.                                            |
| Patient's Chart | Patient's Chart. Opens the patient's chart in Surgical PowerChart.                                                                                                    |

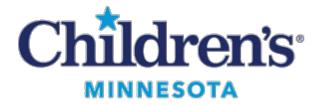

## SurgiNet Anesthesia

### Quick Reference Guide

#### Informatics Education Reviewed April 2025

Copyright © 2025 Children's Minnesota. All rights reserved. Some content is based on the intellectual property of Cerner Corporation and used with permission. All other trade names and registered trademarks are the property of their respective owners. This content is designed for general use with most patients; each clinician should use his or her own independent judgment to meet the needs of each individual patient. This content is not a substitute for professional medical advice, diagnosis, or treatment.

Page 5 Page 6